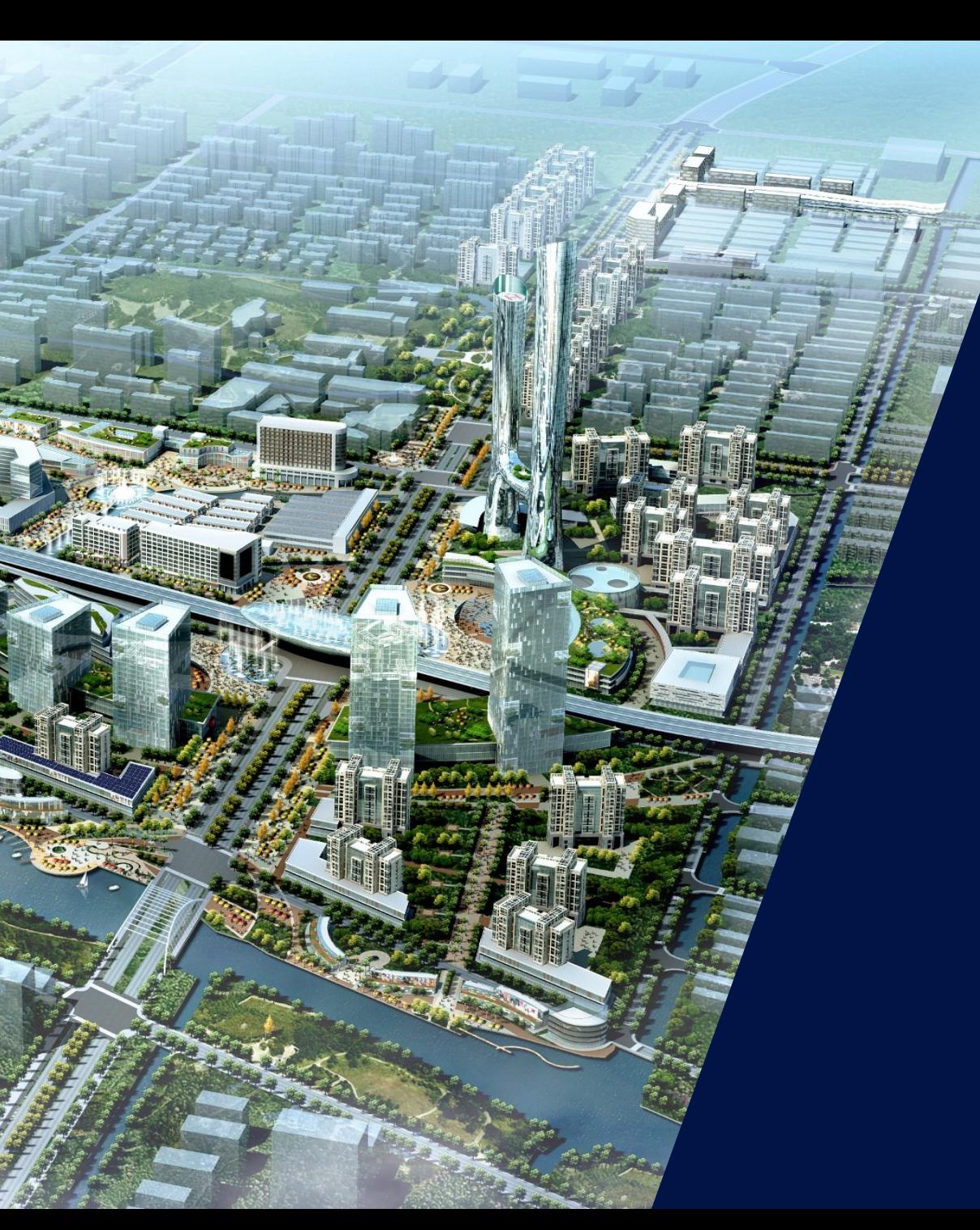

Añadir un nuevo usuario a una cuenta de instaladora

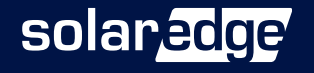

El objetivo de este documento es guiar al gestor de la cuenta a añadir **nuevos usuarios de cuenta**. Importante ser consciente de que mediante este procedimiento **añadimos usuarios a la cuenta** de la empresa instaladora, no confundir con el proceso de añadir usuario a un sitio ( planta).

Este proceso es bastante utilizado por ejemplo para añadir instaladores que son empleados de la empresa instaladora y necesitan tener acceso a diferentes herramientas de trabajo como desginer, setApp o monitoring de forma mas completa para desarrollar su trabajo en la propia empresa.

Al dar de alta un usuario a la cuenta de instalador debe de entender que accesos y permisos otorgamos según roles y accesos.

La aplicación Setapp esta destinada a uso por parte de instaladores profesionales solamente. Cualquier modificación en los parametros puede ocasionar problemas en los equipos o en la propia instalación.

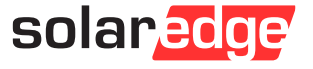

## Paso 1 - Añadir un nuevo usuario 300 miliones de 10 miliones de 2008. El 2009 el 2009 el 2009 el 2009 el 2009

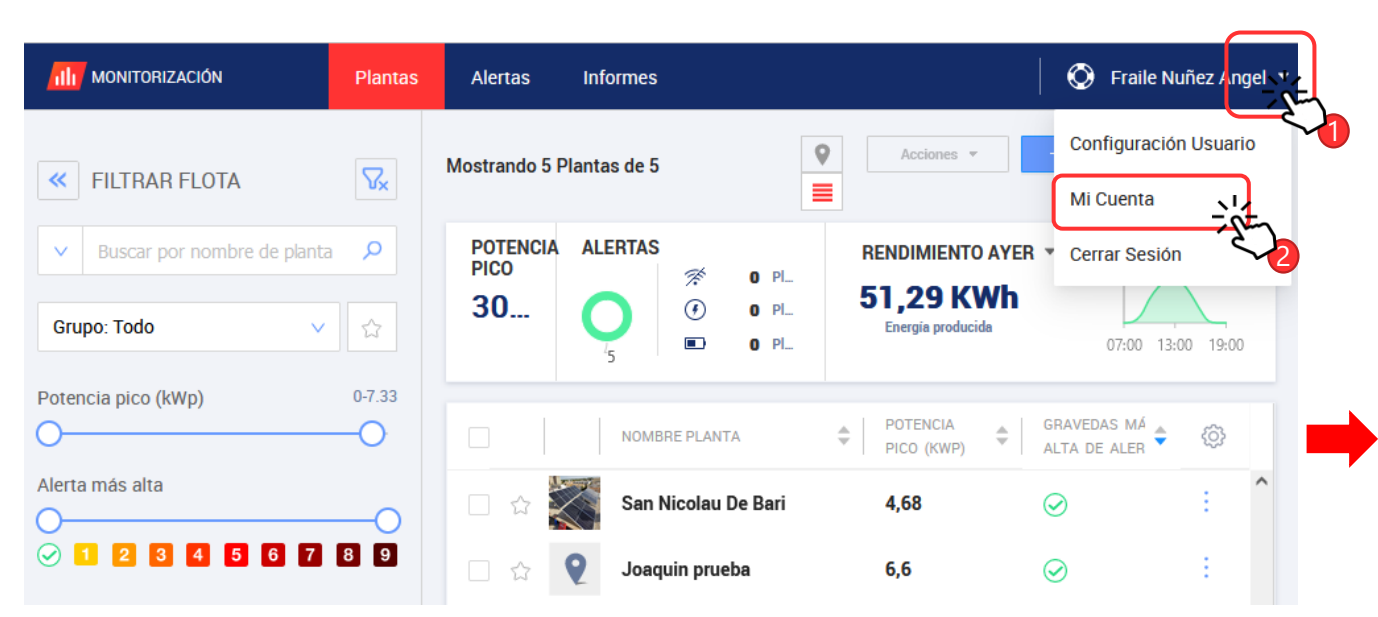

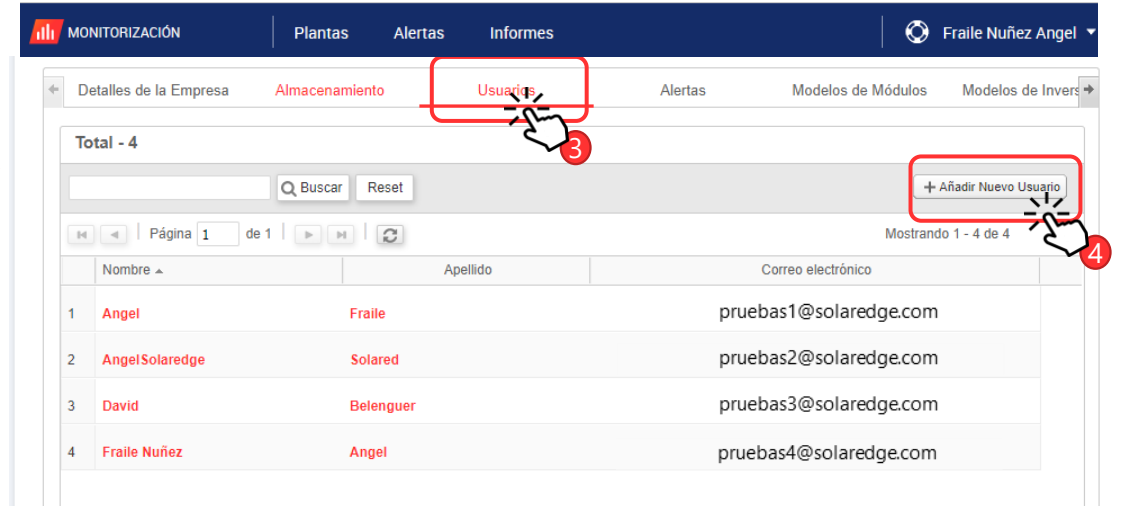

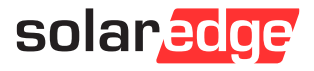

## Paso 2A - Creación de usuario CON acceso total

Si **queremos que el usuario tenga acceso a todas las plantas**, dejaremos seleccionado el check-box que nos da acceso a ver todas las instalaciones de la cuenta.

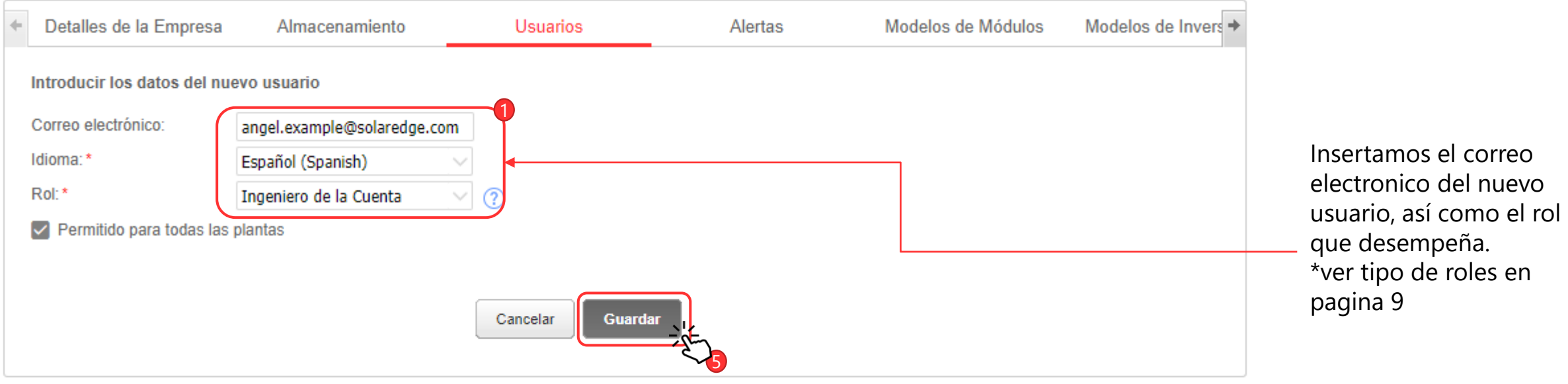

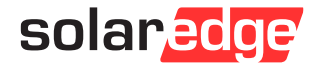

Si **no deseamos que el usuario tenga acceso a todas las plantas de la cuenta**, deseleccionaremos el check-box que da acceso a ver todas las instalaciones de la cuenta.

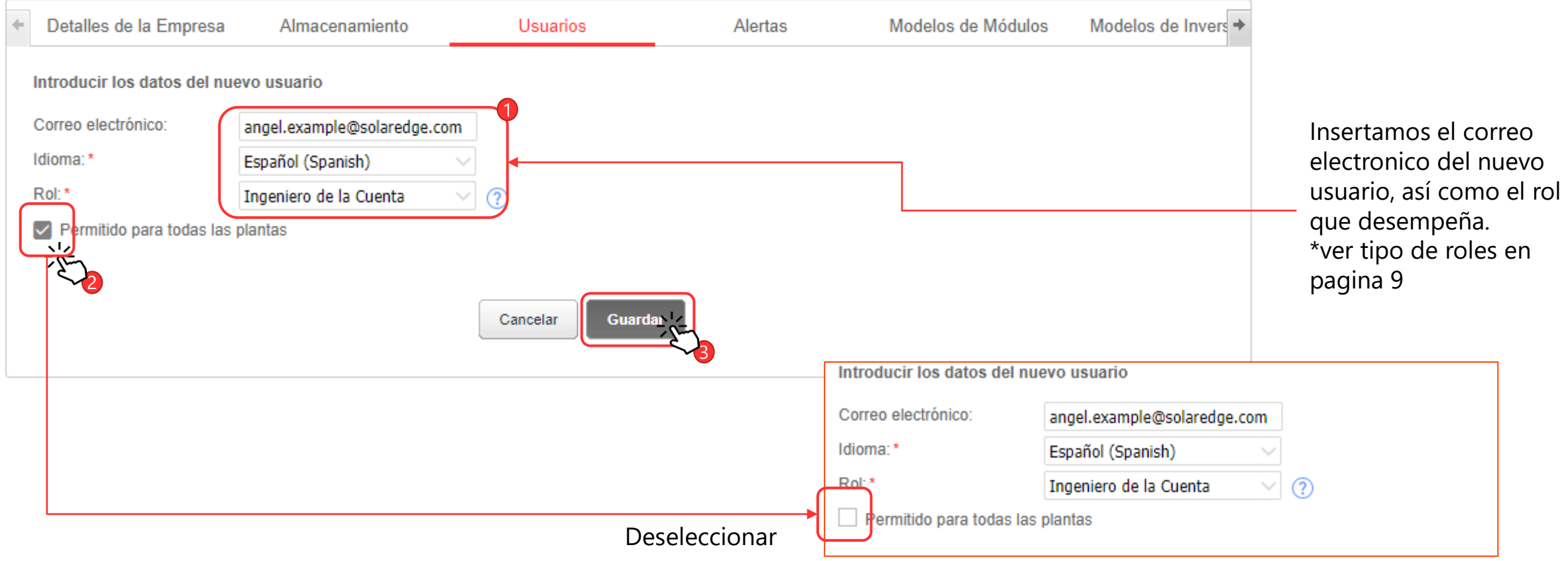

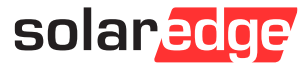

Se enviará un correo electrónico de confirmación a la dirección que ha indicado. Pinchar en el enlace de activación en el correo electrónico para confirmar su registro.

#### Abrir el correo electrónico

\* Es posible que el correo se encuentre en la bandeja de SPAM. Si esta en esa carpeta probablemente no te deje pulsar el botón de verificar. En ese caso hay que mover el correo como que no es SPAM y en la carpeta principal ya podrás finalizar el proceso.

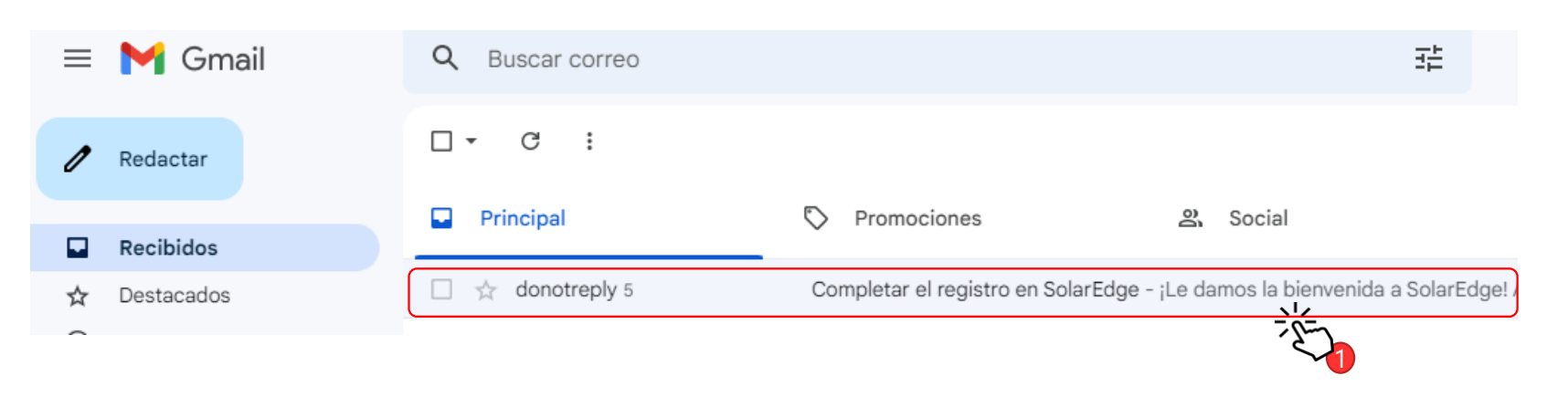

## ¡Le damos la bienvenida a **SolarEdge!**

Angel Fraile Nunez le ha invitado a registrarse como usuario de la cuenta Solarea energetica solar, lo que le permitirá controlar fácilmente las plantas de su cuenta.

Para seguir con su registro, comprobar la dirección de correo electrónico y completar sus datos de contacto pulsando en el botón de abaio

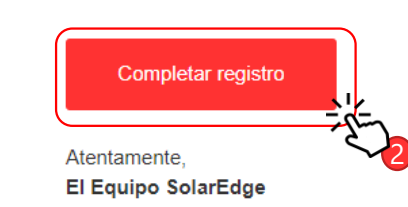

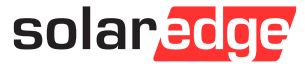

## Paso 5 – Completar el registro (usuario)

#### **REGISTRO USUARIO**

Español (España) v

solaredge

#### नि≣ Detalles de Contacto

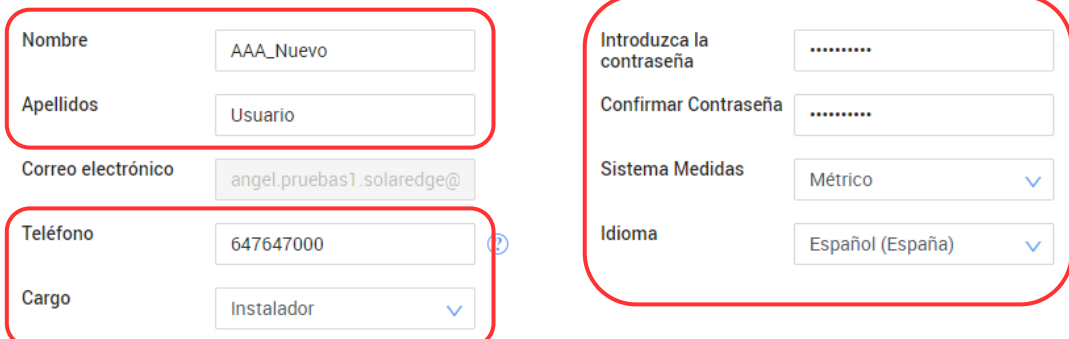

#### {္သြာ Configuración

Confirmo que he leído, comprendido y aceptado los Términos y Condiciones del Portal de Monitorización SolarEdge, al igual que su<br>Confirmo de Privacidad ica de Privacidad

1 e notificaciones de productos, noticias y actualizaciones

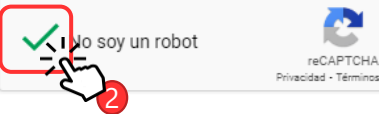

Guarda

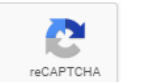

3

El usuario debe de completar el registro para que este disponible en el listado de usuarios disponibles de la planta.

Tras guardar, el gestor de la cuanta completara el registro desde el portal de monitorización.

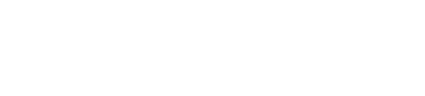

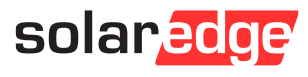

### Paso 5 – Configuramos el nuevo usuario de cuenta 8

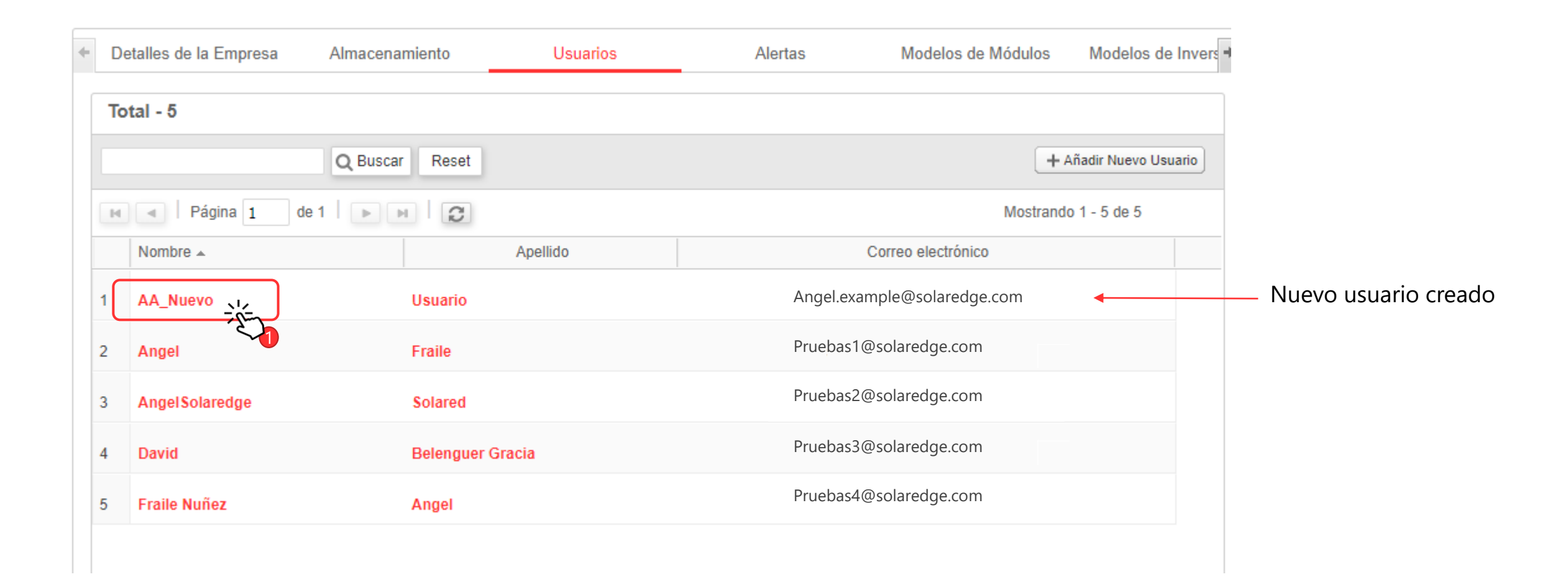

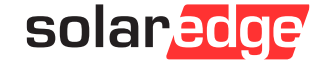

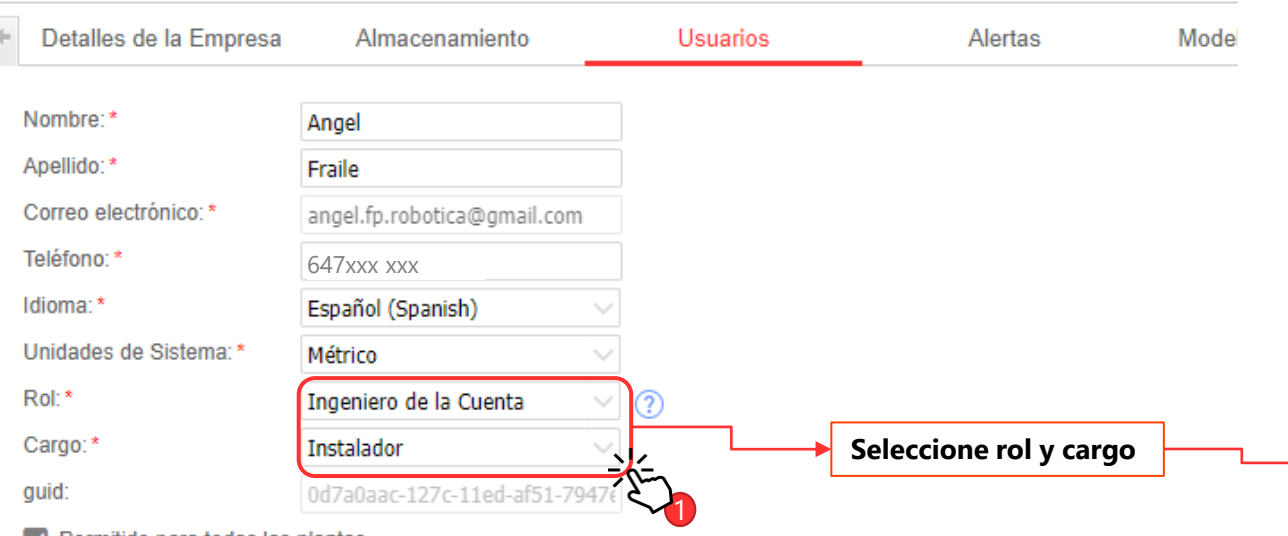

 $\vee$  Permitido para todas las plantas

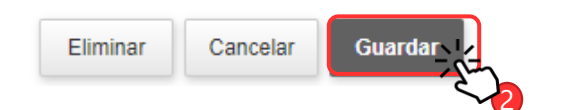

**Todos los usuarios tienen acceso para crear/ver/editar todas las plantas en el Designer SolarEdge y acceso a la aplicación SetApp.:**

**Los siguientes roles** otorgan los siguientes permisos en la plataforma de monitorización.

**Administrador de la Cuenta** otorga al usuario derechos de acceso completos, incluyendo la gestión de usuarios y el control de los inversores que puede detener la producción.

**Gestor de la Cuenta** otorga al usuario derechos de acceso completos, excluyendo la gestión de usuarios y las operaciones sobre los inversores que pueden detener la producción.

**Operador de la Cuenta** otorgar acceso de usuario para monitorizar el rendimiento de la planta, editar el layout de la planta, generar informes, realizar emparejamiento y reset remotos. Los usuarios no pueden modificar otros datos de la planta o de la cuenta.

**Observador de la Cuenta** otorgar al usuario acceso de sólo lectura para todas las funciones.

**Ingeniero de la Cuenta** dar acceso de usuario para monitorizar el rendimiento de la planta, generar informes, realizar emparejamiento y reset remotos. El usuario no puede modificar datos del sitio o de la cuenta.

**Observador Plantas de la Cuenta** dar acceso de solo lectura al panel, layout, detalles de la planta y detalles de la cuenta.

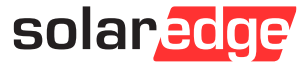

## Paso 5B- completar el usuario SIN acceso total

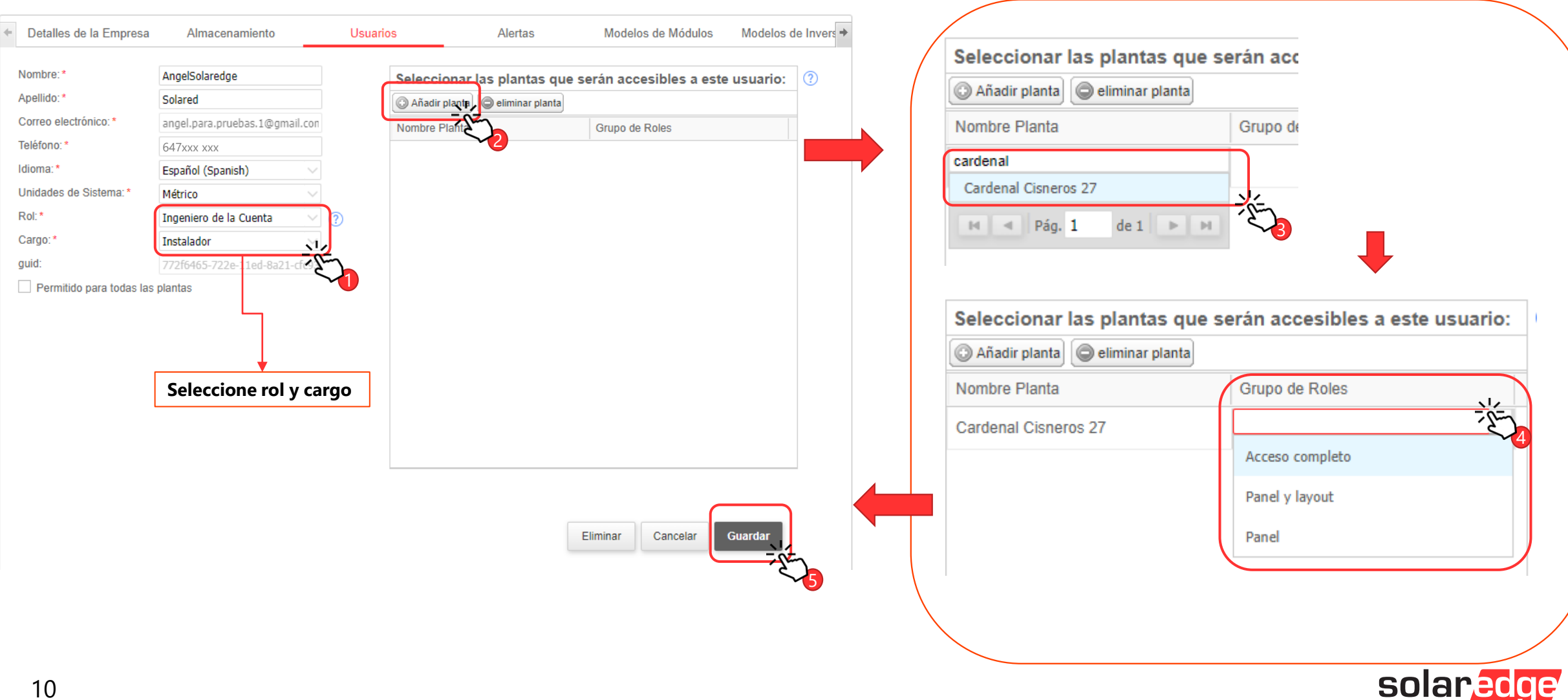

# Thank You!

Cautionary Note Regarding Market Data & Industry Forecasts

This power point presentation contains market data and industry forecasts from certain thirdparty sources. This information is based on industry surveys and the preparer's expertise in the industry and there can be no assurance that any such market data is accurate or that any such industry forecasts will be achieved. Although we have not independently verified the accuracy of such market data and industry forecasts, we believe that the market data is reliable and that the industry forecasts are reasonable.

Version #: V.1.0 Revision: 08/2020/EN ROW

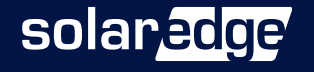